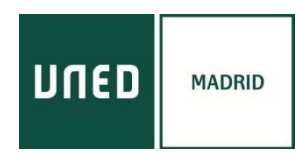

### PASOS A SEGUIR PARA REALIZAR EL CURSO ONLINE POR INTERNET

*Se recomienda acceder a través de los navegadores GOOGLE CHROME u OPERA, en PC o Smartphone sobre Android. En ordenadores basados en el sistema operativo iOS (Apple), la conexión podría no realizarse adecuadamente. En algunos ordenadores es recomendable utilizar auriculares.*

# **Imprescindible estar registrado en plataforma AVIP:**

<https://www.intecca.uned.es/portalavip/registroUsuarios.php>

Acceda desde cualquier navegador a la dirección:<https://www.intecca.uned.es/portalavip/autenticacion.php>

a) **Si es estudiante de la UNED** o pertenece al colectivo UNED, clique en Identificación UNED, cumplimente usuario y contraseña habitual.

b) **Si no es estudiante UNED**, clique en [Identificación AVIP.](https://www.intecca.uned.es/portalavip/login.php)

Para usuarios NO UNED que se hayan registrado en el portal INTECCA

c) Clique en **Cadena Campus** y luego clique en **Emisiones en Directo**,

d) Elija el enlace a la emisión en directo de su curso. El enlace estará activo, cada jornada, SÓLO a partir de 30 minutos antes del inicio oficial del curso. Y ya estaremos en la emisión en directo.

AVISO: La aplicación informática que emite el curso por streaming permite que usted seleccione visualizar en distintos tamaños al ponente y los contenidos. Elija usted en cada momento la opción que sea de su agrado.

#### *ACCESO EN DIRECTO*

Con anterioridad al comienzo del curso recibirá en el correo electrónico que facilitó al inscribirse los pasos y el enlace para acceder al curso*.*

#### *ACCESO EN DIFERIDO*

Una vez haya finalizado cada una de las sesiones y una vez procesadas las grabaciones, recibirá en el correo electrónico que facilitó al inscribirse los enlaces a las ponencias.

Los datos de conexión online en directo y en diferido serán enviados a todo el alumnado con matrícula confirmada, independientemente de que la modalidad de seguimiento sea una u otra.

#### *MATERIALES DE LOS CURSOS*

La documentación que los ponentes estimen oportuno aportar se subirá a la plataforma y la encontrará en **[https://extension.uned.es/miespacio,](https://extension.uned.es/miespacio)** en la pestaña "documentos actividad.

### *CUESTIONARIO EVALUACIÓN PARA LA OBTENCIÓN DE LOS CRÉDITOS*

Los estudiantes matriculados en modalidad online deben realizar una prueba de comentario de 10 obras propuestas. Disponen de un plazo máximo de 20 días desde la finalización del curso para enviarlo a: [a.areadeanitua@gmail.com](mailto:a.areadeanitua@gmail.com)

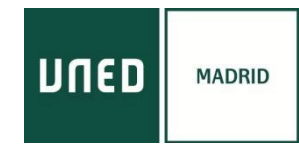

# *CONCESIÓN DE LOS CRÉDITOS*

Finalizado el curso, el certificado con firma UNED se enviará automáticamente al correo electrónico del alumno en la dirección que haya introducido al matricularse, una vez que el organizador comprueba que la asistencia y el aprovechamiento son correctos.

Los alumnos también pueden descargarse el certificado una vez autenticados en el enlace ["Mi espacio"](https://extension.uned.es/misdatos)

El certificado es un documento en pdf que contiene un **código de verificación segura (CVS)** utilizado por los organismos correspondientes para comprobar la autenticidad del documento.

Aquellos estudiantes que deseen solicitar la **convalidación de los créditos** concedidos en esta actividad/es y/o que posean el certificado o título de haber superado cursos de verano o de extensión universitaria en formato electrónico. Tiene dos opciones:

- Enviar un correo electrónico al negociado de atención al estudiante de su Facultad o escuela con el título electrónico original como documento adjunto, en el que soliciten el reconocimiento de créditos, indicando nombre y apellidos, DNI, nombre y fecha de la actividad.
- Entregar personalmente el documento electrónico guardado en un dispositivo (USB, CD) o bien el título impreso (en cuyo caso tiene categoría de copia auténtica para cotejar por el Negociado de Atención al Estudiante en la Sede Electrónica) y cumplimentar la hoja de solicitud que le será entregada.

Una vez valorada la solicitud, **el Negociado de Atención al Estudiante** correspondiente se pondrá en contacto con el estudiante para confirmar el reconocimiento de créditos.